# Spreadsheets 102

Dr. Alex White

Virginia Tech Dairy Science

DocWhite@vt.edu

#### Goals for this Session

- Start a spreadsheet from scratch
  - Agritourism Event
- Basic formatting
- Entering formulas
- Using built-in functions
- Protecting your work
- Pivot Table teaser

# Starting a Spreadsheet

- Open Excel or Google Sheets
- You have a blank canvas in front of you!
- Let's create a simple enterprise budget for an agritourism event

| ltem            | Quantity | Units  | Price/Unit |
|-----------------|----------|--------|------------|
| Customers       | 1,000    | People | \$5.00     |
| Food Sales      | 300      | Meals  | \$8.00     |
| Meals COGS      | 350      | Meals  | \$4.50     |
| Hired Labor     | 40       | Hours  | \$12.00    |
| Marketing       | 1        | Event  | \$1,350    |
| Event Insurance | 1        | Event  | \$1,500    |

# Organizing Your Spreadsheet

Click on Cell A1 and enter a title:

Agritourism Event Budget

Format it however you want

Bold, font size 18, green, etc.

- Design the budget to meet your needs
  - To save time (and hide my poor typing skills) I've entered the main information
    - No formulas, just text and numbers
- Doc White Tip: When in doubt, highlight a cell and right click!!
  - A pop-up menu will show you the main options for that cell

- Changing column widths
  - Highlight the column(s) that you want to change
    - Put your cursor on the letter in the column heading
    - Click & drag to highlight more than one column
  - Right click and choose "Column Width"
    - Enter the column width you want (units differ)
      - Normally in "characters" not inches
- Same process for changing row heights
  - Highlight the row number(s), right click, choose "Row Height"

- Changing column widths and row heights the "automatic way"
  - Highlight the column(s) or row(s) that you want to change
  - Point your cursor to the far right edge of the column
    - Your cursor turn into a vertical bar with 2 horizontal arrows

| Drag to resize multiple columns |   |   |   |                  |  |  |  |
|---------------------------------|---|---|---|------------------|--|--|--|
| 1                               | А | В | С | <del> </del> → D |  |  |  |
| 1                               |   |   |   |                  |  |  |  |
| 2                               |   |   |   |                  |  |  |  |
| 3                               |   |   |   |                  |  |  |  |
| 4                               |   |   |   |                  |  |  |  |

Changing column widths and row heights – the "automatic way"

| Drag to resize multiple columns |   |   |   |     |  |  |  |
|---------------------------------|---|---|---|-----|--|--|--|
| 4                               | Α | В | С | → D |  |  |  |
| 1                               |   |   |   |     |  |  |  |
| 2                               |   |   |   |     |  |  |  |
| 3                               |   |   |   |     |  |  |  |
| 4                               |   |   |   |     |  |  |  |

- You can click on that icon and drag it left or right to change the width (or height)
- OR double click on that icon and all the highlighted columns (or rows) will automatically change to the minimum size needed to show all the contents

- Highlight the cells you want
- Right click
- Choose "Format Cells"

- (or use the Home Menu)
- Number how you want the data to appear (text, date, currency, %, etc.)
- Alignment centered, wrap, etc.
- Font
- Border
- Fill
- Protection (2-step process)

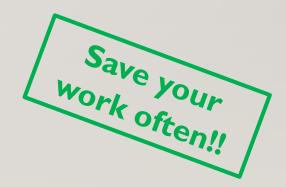

#### Inserting or Deleting a Row or Column

- Rather than moving information around, it may be easier to insert or delete rows or columns
- Highlight the row number(s) or column letter(s) of the ones you want to insert or delete
  - Right click and choose either "Insert" or "Delete"

- I want to insert a row just under the "Date" row
  - Highlight the number "4" in the row heading
  - Right click and select "Insert"

# **Doc White Tip**

- Enter the information you know as "hard numbers" (250 acres, \$4000)
  - Prices, quantities, etc.
  - Enter the "250" in one cell and the "acres" in a separate cell
- Use all cell references (A3, D7, ...) in your formulas
  - Exception: You can type "constants" into formulas (or into a data table!)
    - 2000 lbs/ton, 365 days/year, etc.

# **Doc White Tip**

- Once your formula is entered correctly SAVE!!
  - All future calculations will be made without any math errors!!
  - You can change variables as much as you want the math will be correct!
    - Assuming you keep your units straight!!
- Save your work often!!

## The True Power of Spreadsheets – Cell References

#### Doc White tip:

- Let the spreadsheet do the work for you
  - Use cell references in formulas, not "hard numbers"
- Example: 1000 customers x \$5/customer
  - The Not Good Method:

 $1000 \times \$5 = \$5,000$ 

- In Excel: =1000\*5
- If you want to use 2,000 customers or \$7/customer
  - You need to retype your formula

#### The True Power of Spreadsheets – Cell References

- Example: 1000 customers x \$5/customer
  - The "Good Method"
    - Enter 1000 in cell D7
    - Enter \$5 in cell E7
  - In cell F7: enter a formula using cell references
    - Cell F7 looks like this: =D7\*E7
  - If you want to change the customers to 2,000, simply type 2000 in cell D7
    - The total admission fees recalculates automatically!!
    - Magic!!

## Copying Formulas and Text

- Right Click on the cell(s) you want to copy
  - Choose "Copy"
  - Highlight the cell(s) where you want to paste and right click
  - Choose "Paste" (lots of options!)
- Highlight F7 and right click
  - Choose "Copy"
- Highlight F8:F9 and right click
  - Choose "Paste"

You may need to format these cells

## Copying Formulas and Text

- A short-cut method
- Highlight the cell(s) you want to copy
  - Move your cursor to the bottom right corner of the highlighted range
    - Your cursor turns into a "plus sign" or "crosshairs"
  - Click on that "plus sign" and drag it in the direction you want to copy

#### **Built-in Functions**

- 100s of these things
  - Finance, statistics, dates, text, database, etc.
- Doc White Tip:
  - Use YouTube® to find a short video on how to use the function you want

#### **Built-in Functions**

- Let's use the SUM function (and AUTOSUM) to calculate Total Revenues
  - Click on cell F10 and enter =SUM(F7:F9)
  - Or, click on cell F10, click on the AutoSum icon on the Home Menu
    - Excel guesses what you want to Sum
      - If it doesn't guess correctly, simply highlight the range you want to SUM

# Commonly-used Built-in Functions

- SUM, AVERAGE, COUNT, MAX, MIN
- Time Value of Money: FV, PV, PMT, NPER, RATE, IRR
- IF, OR, AND, IFERROR

## Adding In a Fudge Factor

• Build in a "what if" or a "worst case" scenario

Fudge Factor

• Row 18

Add a method of adding a percentage to the other costs

Cell D18: enter the sum of F13:F17

• Cell E18: enter a percentage, say 10%

Cell F18: multiply D18 by E18

=SUM(F13:F17)

10%

=D18\*E18

#### Completing the Budget

- F19: use SUM function to calculate "Total Expenses" = SUM(F13:F18)
- F21: Calculate "Expected Profit" =F10-F19
- Press "Save" often!!
- C24: Calculate "Breakeven Admission Price"
  - (Admission Revenues Expected Profit) / Number of Customers
  - =(F7-F21)/D7

# Completing the Budget

- C24: Calculate "Breakeven Number of Customers"
  - (Admission Revenues Expected Profit) / Admission Fee per customer
  - =(F7-F2I)/E7

- C28: Calculate "Maximum COGS for Meals"
  - (Current Total COGS + Expected Profit) / Number of Meals Prepared

## Protecting Your Work

- One you have your formulas correct, save and protect them
  - Prevent accidentally overwriting them!
- First, "unprotect" all of your input cells
  - Highlight the input cells (one at a time or as a range)
  - Right click and choose "Format Cells"
  - Click on "Protection"
  - Make sure the "Locked" box has nothing in it (no check, no black box)
    - Click "OK"

#### Protecting Your Work

- Next, click on the "Review" tab on the main menu
- Click on "Protect Sheet"
  - A pop-up menu appears with all your options
- I normally use the defaults
  - Click "OK"
- Try to type something into F7 you can't!
- Try to change the number of customers to "1500" it works!
- Click "Unprotect Sheet" if you want to change anything else on the sheet

## Herd Records Example

- Age at Weaning
- Average Daily Gain
- Days in Calving Period
- AVERAGE MIN MAX
  - Specify the range
- COUNTIF AVERAGEIF

#### Pivot Tables

- Rather than using all the AVERAGEIF and COUNTIF functions
  - Check out Pivot Tables!
    - This is a topic for another session
    - Not the easiest thing to set up, but powerful once they're developed!
  - Herd Records Example
    - Can filter which sires you want to see
    - Can collapse the "details" (bulls & heifers) for each sire
    - Can add/delete any of the columns from your initial data table

#### Now That Your Head Has Exploded!

- Create what you want/need
  - Revise it over time
- You can't break Excel (I've tried!)
  - Try something
    - If it doesn't work, delete it and try something else
- YouTube<sup>®</sup> is your best friend for learning bits & pieces
  - The Excel help function can be a little intimidating!

#### Now That Your Head Has Exploded!

- When in doubt, right click
- Borrow from other spreadsheets (yours or others)
  - Tailor them to your situation
    - Why reinvent the wheel when you can improve on it!
  - Cite your source
    - Also gives you a good place to look for help!
- I've only scratched the surface there's so much more in Excel!